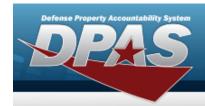

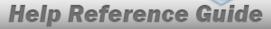

### **Browse for a Custodian Number**

### **Overview**

The Custodian Number Browse pop-up window allows searching for a custodian that is responsible for the assets.

### **Navigation**

DPAS PA Module > Various Procedural Steps > Q > Custodian Browse pop-up window

### **Procedure**

#### **Browse for a Custodian Number**

One or more of the Search Criteria fields can be entered to isolate the results. By default, all results are displayed. Selecting at any point of this procedure returns all fields to the default "All" setting.

Selecting at any point of this procedure removes all revisions and closes the page. **Bold** numbered steps are required.

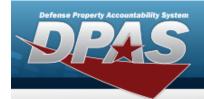

# **Help Reference Guide**

1. Select . The **Custodian Browse** pop-up window appears.

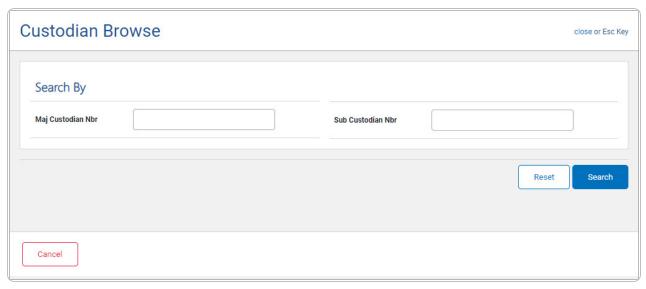

- 2. In the Search Criteria panel, narrow the results by entering one or more of the following optional fields.
  - Enter the Maj Custodian NBR in the field provided. This is a 6 alphanumeric character field.
  - Enter the Sub Custodian NBR in the field provided. This is a 6 alphanumeric character field.
- 3. Select Search . Results display in the Custodian Results Grid below.

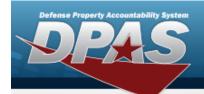

## **Help Reference Guide**

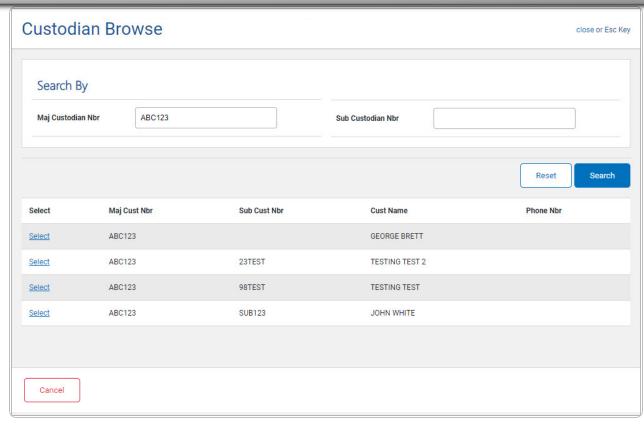

4. Choose the Select hyperlink next to the desired Custodian. *The pop-up window closes and the selected Custodian appears in the previous screen.*